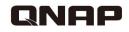

# HD Station

0 0 0

### Unleash the power of HDMI local display

## Have you ever wanted this?

How to play multimedia contents stored on my NAS on TV?

> View IP cam feeds on TV?

Surf the website ?

Access VM on my NAS and display it on TV?

# One NAS solves it all, period.

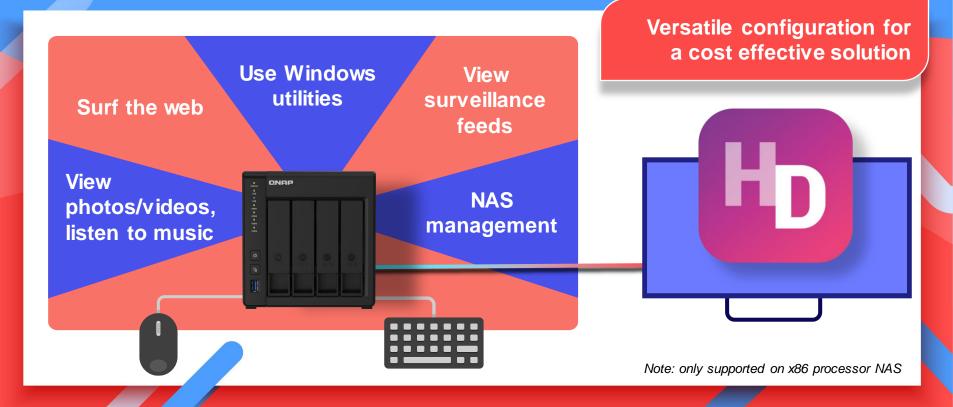

# HD Station – Top installed app

### Local display - Why is it different from others

| Function                   | QNAP | S brand | A brand |
|----------------------------|------|---------|---------|
| Local display              | V    | x       | V       |
| Multimedia playback        | V    | x       | x       |
| Surveillance feed playback | V    | х       | x       |
| Virtual machine desk       | V    | x       | x       |

## All about the HD Station

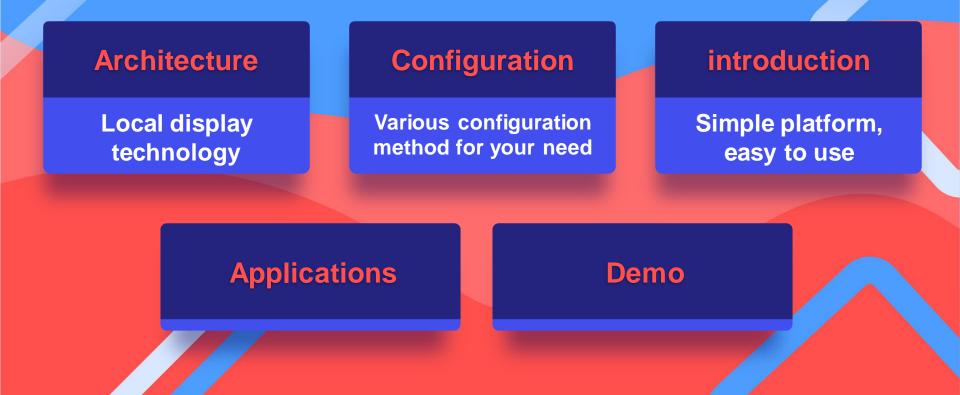

# HD Station Architecture

## **HD** Station

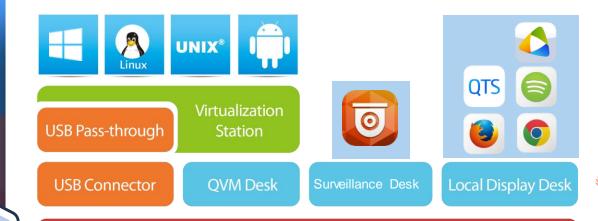

7.7

#### HybridDesk Station (HD Station)

QTS/QuTS hero Operating system

NAS with integrated GPU or discrete GPU

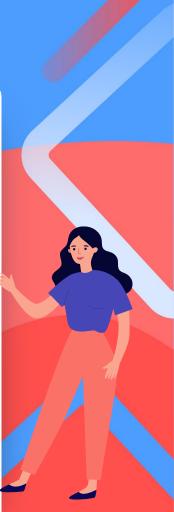

# **Models with Built-in HDMI**

### Flexible, cost saving

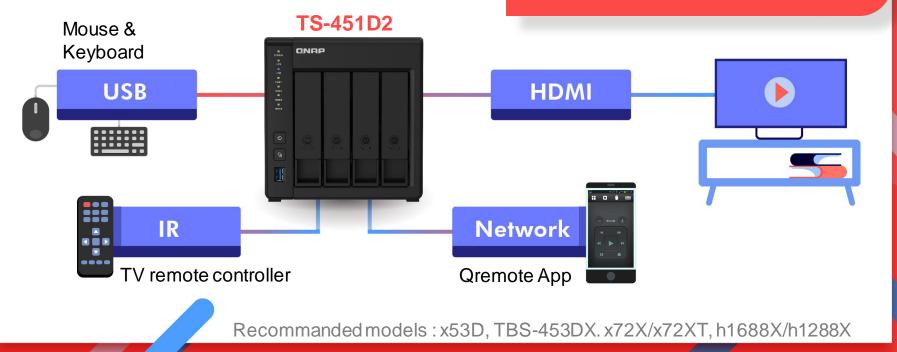

# Models using discrete GPU

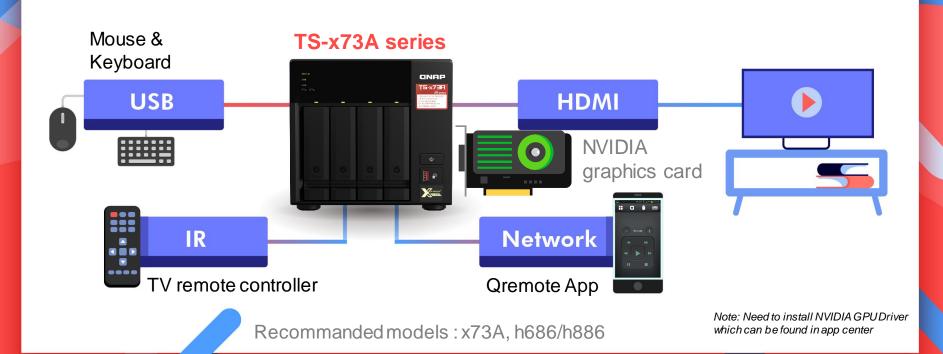

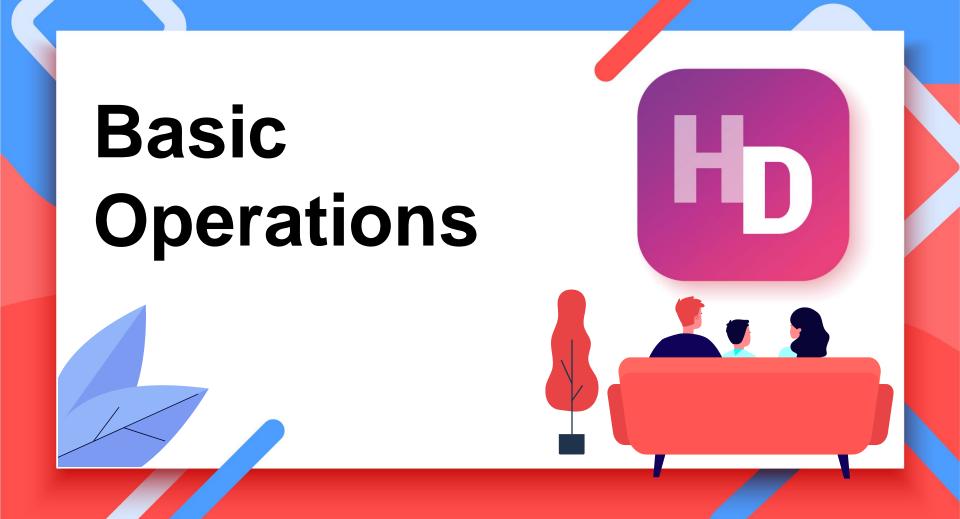

# Install/Update the Application

### Manage HD Station via QTS

| Control Pane      | 1       |                                                 |                                                                                                    |                                                                                                    | - + ×  |  |  |
|-------------------|---------|-------------------------------------------------|----------------------------------------------------------------------------------------------------|----------------------------------------------------------------------------------------------------|--------|--|--|
| ← C               | ont     | t <b>rol</b> Panel                              |                                                                                                    |                                                                                                    | Q. (?) |  |  |
| දිටුරු<br>System  | -       | HDMI Display Applications<br>Multimedia Console | Select which application uses the HDMI local display.<br>Current application using the HDMI local display. HybridDesk Station |                                                                                                    |        |  |  |
| ල                 | ۲       | Web Server                                      | Note: Only on                                                                                                    | e application can use the HDMI local display at a time. Enabling it on another application will disable it on the original             | L.     |  |  |
| ے۔<br>Privilege   | 42      | LDAP Server                                     |                                                                                                    |                                                                                                    |        |  |  |
| <b>6</b>          | <i></i> | SQL server                                      |                                                                                                    | HybridDesk Station (HD Station) can turn your NAS into a home theater media player or a desktop substitute.                            | - 1    |  |  |
| Network &<br>File |         | Syslog Server                                   | FD                                                                                                    | Version: 4.0.11                                                                                                    |        |  |  |
| File              | ۲       | Antivirus                                       |                                                                                                    | Status: Ready                                                                                                    |        |  |  |
| Applications      | -       | RADIUS Server                                   |                                                                                                    | Disable         Restart         Settings                                                                                               | - 1    |  |  |
| Applications      |         | TFTP Server                                     |                                                                                                    |                                                                                                    |        |  |  |
|                   | 9       | NTP Server                                      |                                                                                                    | Tips: If you have a NAS with a One Touch Copy button, you can quickly restart HybridDesk Station by holding this button for 6 seconds. | - 1    |  |  |
|                   |         |                                                 |                                                                                                    | To install or configure the applications on HybridDesk Station, go to the App Center.                                                  |        |  |  |

# Allocate GPU/HDMI output

### Local display exclusive allocation

- HD station
- Linux Station
- KoiMeeter

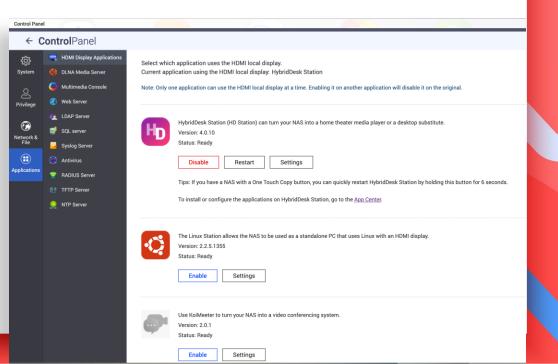

# **QTS - HD Station Setup**

### Set up HD Station via QTS

### Resolution: set the resolution, just like using a PC

### Overscan: Adjust the screen display size

Remote desktop: Allow you to view the HD Station display via web browser.

| Settings                                                                                |                                     |                             |  |  |
|-----------------------------------------------------------------------------------------|-------------------------------------|-----------------------------|--|--|
|                                                                                         |                                     |                             |  |  |
| Output resolution:                                                                      | 1920x1080 (60.00hz)                 | •                           |  |  |
| Note: Please connect a monitor/                                                         | display to the Turbo NAS before se  | etting a custom resolution. |  |  |
| Overscan:                                                                               | Off                                 | •                           |  |  |
| Note: Overscan reduces the visib                                                        | le area of a video displayed on the | screen. The higher the      |  |  |
| percentage, the more the visible                                                        | area will be reduced.               |                             |  |  |
| Enable Remote Desktop                                                                   |                                     |                             |  |  |
| Remote desktop allows you to see what is displayed by the NAS HDMI output by using your |                                     |                             |  |  |
| web browser.                                                                            |                                     |                             |  |  |
| Note: Enabling Remote Desktop may affect the playback quality of local videos.          |                                     |                             |  |  |
| Click here to open/                                                                     | <u>Click here to open/</u>          |                             |  |  |
| Note: You must restart the s                                                            | ervice after changing the output re | solution.                   |  |  |
| Restart Remote Desktop/                                                                 |                                     |                             |  |  |
| Specify Remote Desktop password                                                         |                                     |                             |  |  |
|                                                                                         |                                     |                             |  |  |

Apply

Close

# Local Display - General Settings

### Various functions and settings

### **General settings**

- Display time
- Display NAS IP
- Display server name
- Enable auto login
- Multi-tasking

\* Some apps are not designed for multi-tasking.

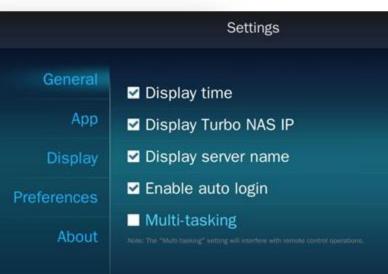

172.17.46.23

# **HD Station Settings - Applications**

### **Manage applications for HD Station**

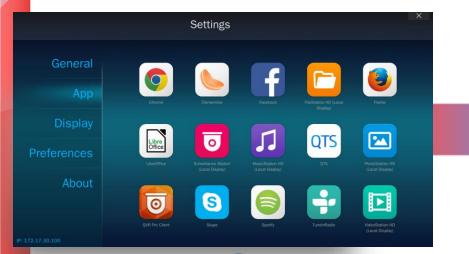

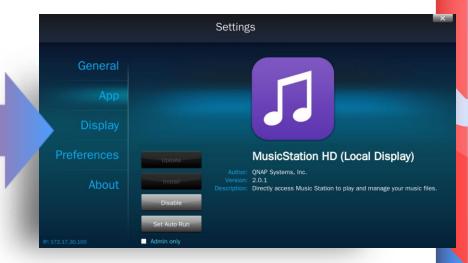

# **HD Station Settings - Display**

### Manage display settings

### Manage display settings:

- Resolution
- Turn off the screen when idle
- Overscan
- Wallpaper

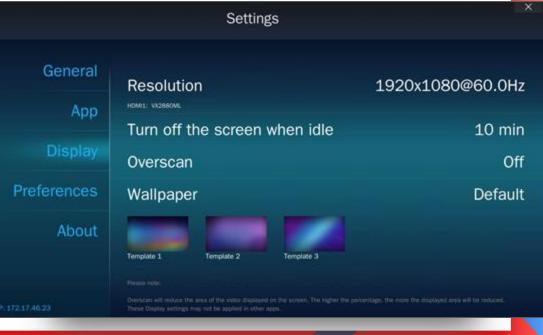

## Preferences

### Various configurable functions

### **Preferences :**

- Languages
- Input
- Audio output: Define the NAS audio output
- Custom remote: Use other remotes for HD Station

|             | Settings                                                                  | ×            |
|-------------|---------------------------------------------------------------------------|--------------|
| General     |                                                                           |              |
|             | Language                                                                  | English      |
| Арр         | Input<br>Tips: You can press "Ctrl + Space" to change your input methods. | English (US) |
| Display     | NAS Audio Output                                                          | HDMI 1       |
| Preferences |                                                                           | Test         |
|             | Custom Remote                                                             |              |
| About       | - #1                                                                      | Learn now    |
|             | - #2                                                                      | Learn now    |
|             | - #3<br>Please note: These Preferences may not be applied in other apps.  | Learn now    |

# **Remote learning**

### Using a remote that you already have

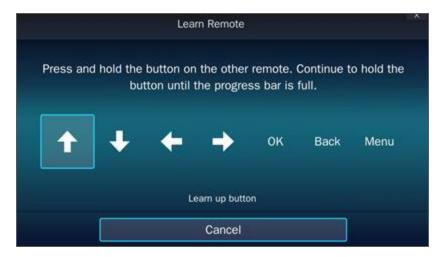

\* Only supported models which included the IR sensor

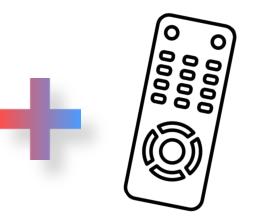

#### **TV** remote controller

### Qremote

### **Using Qremote on smart devices**

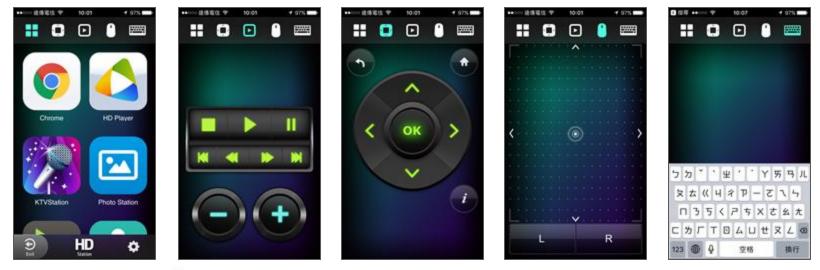

\* Supports iOS & Android devices.

# Rich Applications

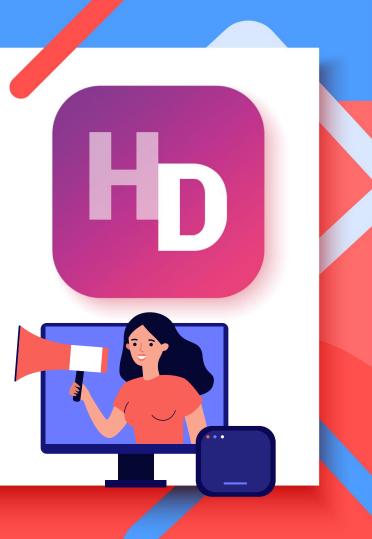

# **Rich Applications**

### QTS Management

### QTS

- QTS
- FileStation HD
- PhotoStation HD
- VideoStation HD
- MusicStation HD
- QVR Pro Client

Browser, Communication & Office tools

#### Browsers

- Chrome
- Firefox

### Communication

- Skype
- Facebook

### **Office tools**

LibreOffice

### Multimedia Applications

### Multimedia

- HD Player
- Clementine
- Spotify
- TuneInRadio

### Meet almost all your needs

# **HD Station Official Apps**

#### App Center $- + \times$ 🖽 AppCenter Ö C •⊕ Ľ∎≦1 My Apps **QNAP Store** All Apps Chrome Clementine Facebook 2 0 1 FileStation HD Firefox 74.0.1 HD Plaver Hb QTS Essentials 80.0.59870 1.3.1.30 Entertainment (Local Display) Entertainment 18.3.8 lybridDesk Station Entertainment Entertainment Entertainment Entertainment Entertainment O Open 🗸 O Open O Open 🗸 O Open 🗸 O Open 🗸 O Open 🗸 Surveillance 0 Multimedia Add-ons **OTS** Libre Office Ο HvbridDesk LibreOffice MusicStation PhotoStation OTS 2.0.1 **OVR Pro Client** HD (Local HD (Local Station 4.0.11 6.3.4.0 Entertainment 1.5.2.0 Entertainment Entertainment Entertainment Entertainment Surveillance O Open 🗸 O Open 🗸 O Open 🗸 O Open 🗸 O Open 🗸 O Open 🗸 ៊ -S $\triangleright$ Skype Spotify 2.0.2 Surveillance TuneInRadio VideoStation 8.27.0.8.1 Station (Local 2.0.1 HD (Local Entertainment Entertainment Surveillance Entertainment Entertainment O Open 🗸 O Open 🗸 O Open 🗸 O Open 🗸 O Open 🗸

# **Third Party Applications**

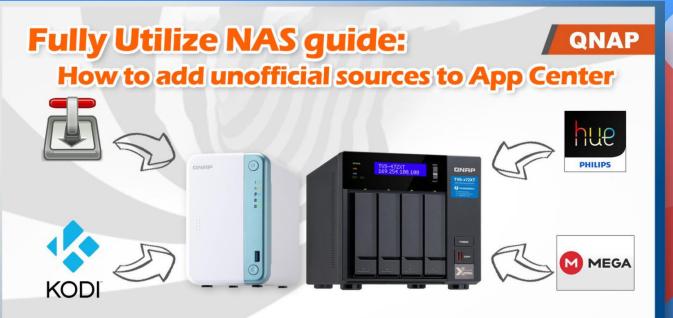

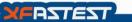

https://hk.xfastest.com/100983/nas-user-guide-add-app-repository-into-qnap-app-center/

# **QTS Management on HD Station**

### Various shortcuts to QTS applications.

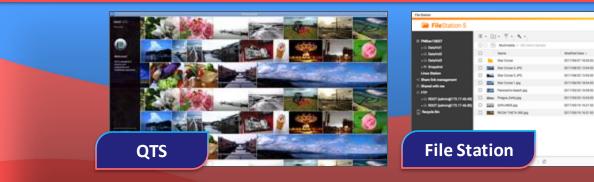

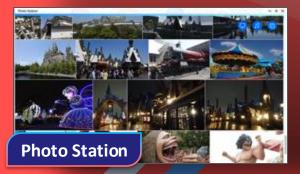

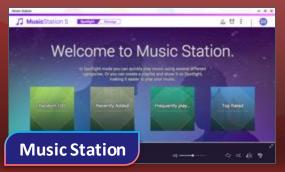

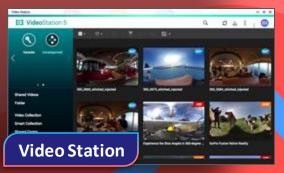

- -

1.07.00

10.40

0.0071

Darlay here 14 June 8 | Brow 10 + Berl

## **QVR Pro Client**

### Live view on TV directly

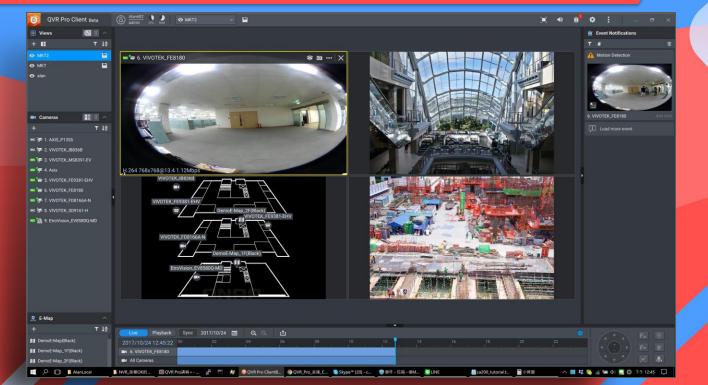

## LibreOffice

### LibreOffice is a powerful office suite

| HD Station is very easy to use,docx - LibreOffice Writer                                        |         |  |
|-------------------------------------------------------------------------------------------------|---------|--|
| File Edit View Insert Format Styles Table Form Tools Window Help                                | ×       |  |
| ⊇ · ⊇ · 【 → 【 云 極 ※ = = = · ▲ ∽ · ↔ · ♀ № * ¶ = · ⊠ ♥ T ⊭ ₽ · Ω · ∞ ⊇ = ₽ ₽ [ ] ⊘ >  \ ◆ · □    |         |  |
| Default Style 👻 🛞 Calibri 🔹 12 🔹 a 🖉 a ab a 4 4 4 4 5 5 5 5 5 5 5 5 5 5 5 5 5 5 5               |         |  |
| Pau are running version 6.3 of LibreOffice for the first time. Do you want to learn what's new? | ¢ 👔     |  |
|                                                                                                 | P       |  |
|                                                                                                 |         |  |
|                                                                                                 | T       |  |
|                                                                                                 | ŵ       |  |
|                                                                                                 | $\odot$ |  |
| HD Station is very easy to use. By connecting the NAS to an HDMI display, you can               |         |  |
| enjoy a streamlined installation procedure with video output. You not only avoid the            |         |  |
| complex setup of network media players, but you can also use your NAS as a Home                 |         |  |
| Theater PC for direct multimedia enjoyment.                                                     |         |  |
|                                                                                                 |         |  |
|                                                                                                 |         |  |
|                                                                                                 |         |  |
|                                                                                                 |         |  |
|                                                                                                 |         |  |
|                                                                                                 |         |  |
|                                                                                                 |         |  |
|                                                                                                 |         |  |
|                                                                                                 |         |  |

# **QNAP NAS vs Home Theater**

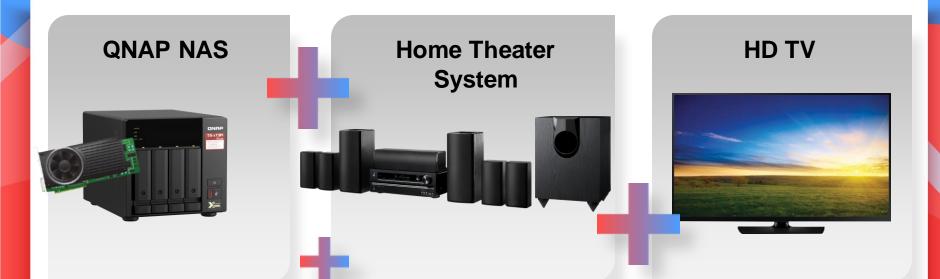

Ultimate Theater Experience Combining QNAP NAS and Home Theater System for Unparalleled AV Experience

# **HD Player**

HD Player allows you to watch multimedia contents on TV directly

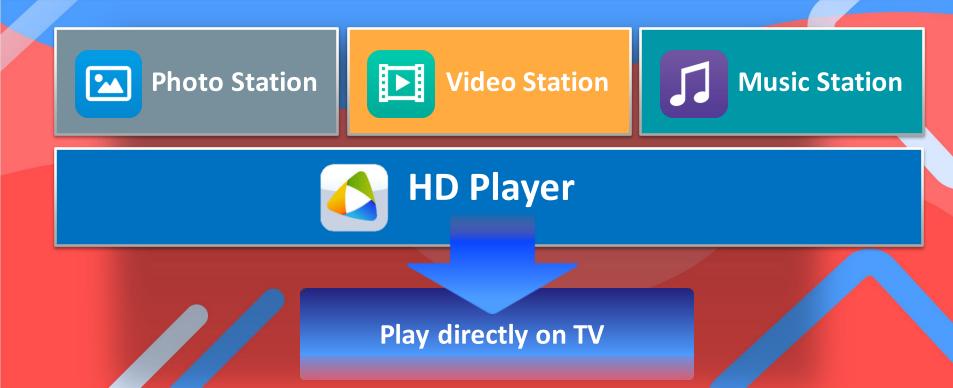

# **HD Player - Photo**

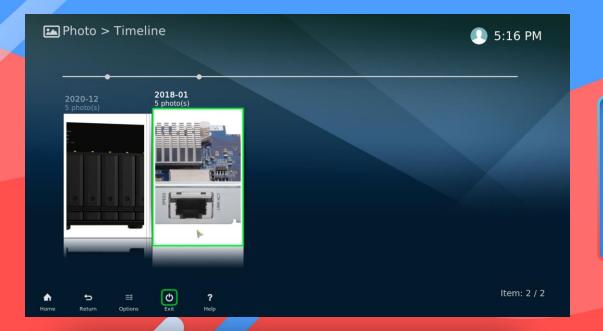

# View photos stored on NAS on TV directly.

# **HD Player - Music**

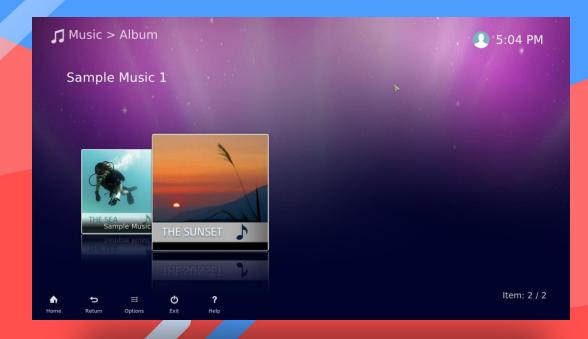

Listen to music on your NAS on your TV

# **HD Player - Video**

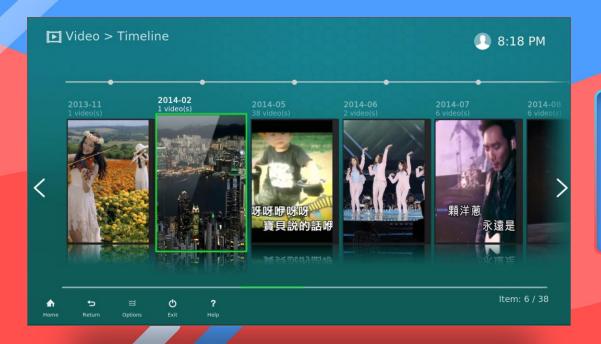

Playback the video which stored at your NAS on TV.

## **Audio Passthrough**

### **Connect with your home theater system**

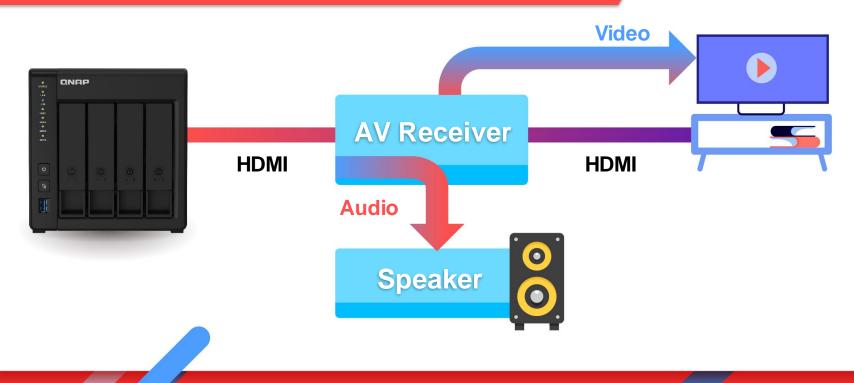

# HD Player – Audio Passthrough setup 1

| o     Number of channels     2.0       t     Output configuration     Optimized       met access     Volume control steps     90       er saving     Maintain original volume on downmix     Image: Control steps       ons     Stereo upmix     Image: Control steps       ping     Resample quality     Medium       Select the device to be used for playback of audior that has been decoded such as mp3. | tay           | Audio output device                 | HDA Intel, ONK TX-NR727 on HDMI #0      |
|----------------------------------------------------------------------------------------------------|---------------|-------------------------------------|-----------------------------------------|
| out     Output configuration     Optimized       ernet access     Volume control steps     90       wer saving     Maintain original volume on dowernix.     Image: Control steps     90       dons     Stereo upmix     Image: Control steps     90       gging     Resample quality     Medium       Select the device to be used for playback of audo that has been decoded such as mp3.                   |               | Audio culput device                 | NUM INTEL, UNK. TX-NR727 ON NUMI BU     |
| ternet access     Volume control steps     90       wer saving     Maintain original volume on downmix.     Image: Control steps     90       gging     Stereo upmix     Image: Control steps     90       gging     Resample quality     Medium       Select: the device to be used for playback of pudie that has been decoded such as mp3.     Image: Control steps                                        | dio           | Number of channels                  | 2.0                                     |
| wer saving Maintain original volume on dowomix   id-ons Stereo upmix   gging Resample quality Medium Select the device to be used for playback of audio that has been decoded such as mp3.                                                                                                    | put           | Output configuration                | Optimized                               |
| dd-ons Stereo upmix Medium Pogging Resample quality Medium Select the device to be used for playback of audio that has been decoded such as mp3.                                                                                                    | ternet access | Volume control steps                | 90                                      |
| opging     Resample quality     Medium       Select the device to be used for playback of audio that has been decoded such as mp3.                                                                                                    | ower saving   | Maintain original volume on downmix |                                         |
| Select the device to be used for playback of audio that has been decoded such as mp3.                                                                                                    | Add-ons       | Stereo upmix                        |                                         |
| ,                                                                                                    |               | Resample quality                    | Medium                                  |
|                                                                                                    | saalina       |                                     |                                         |
|                                                                                                    |               |                                     | idio that has been decoded such as mp3. |
|                                                                                                    | 7             |                                     | idio that has been decoded such as mp3. |

HD Player "Settings" -> "System" -> "Audio"
1. Select the audio output device

### Audio output device 3 Playback/recording through the PulseAudio s... PulseAudio Sound Server HDA Intel, ONK TX-NR727 on HDMI #0 HDA Intel, HDMI #1 HDA Intel, HDMI #2

# HD Player – Audio Passthrough setup 2/3

| 🗿 Settings / Syst | tem                                                                                    | ≝ Advanced                                                                                                    | 1. Enable "Allow                   |  |
|-------------------|----------------------------------------------------------------------------------------|----------------------------------------------------------------------------------------------------|------------------------------------|--|
| Display           | Resample quality                                                                       | Medium                                                                                                    | passthrough"                       |  |
| Audio             | Keep audio device alive                                                                | 1 Minute                                                                                                    | passinougn                         |  |
| Input             | Send low volume noise                                                                  | · · · · · · · · · · · · · · · · · · ·                                                                                                    | 2. Set the passthrough             |  |
| Internet access   | Play GUI sounds                                                                        | Only when playback stopped                                                                                                    |                                    |  |
| Power saving      | GUI sounds                                                                             | Kodi Ul Sounds                                                                                                    | output device                      |  |
| Add-ons           | Allow passthrough                                                                      |                                                                                                    |                                    |  |
| Logging           | Passthrough output device                                                              | HDA Intel, ONK TX-NR727 on HDMI #0                                                                                                    | Passthrough output device *        |  |
|                   | (AC3), DTS, etc. The Client of the AudioEr<br>decode the audio stream under certain co | yback of compressed audio such as Dolby Digital<br>ngine, for example Vidcoplayer, might decide to<br>anditions. In Vidcoplayer, case, passthrough won't | HDA Intel, ONK TX-NR727 on HDMI #0 |  |
|                   | be used for live streams and when you sy                                               | ac playback to d                                                                                                    | HDA Intel, HDMI #1                 |  |
|                   |                                                                                        |                                                                                                    | HDA Intel, HDMI #2                 |  |

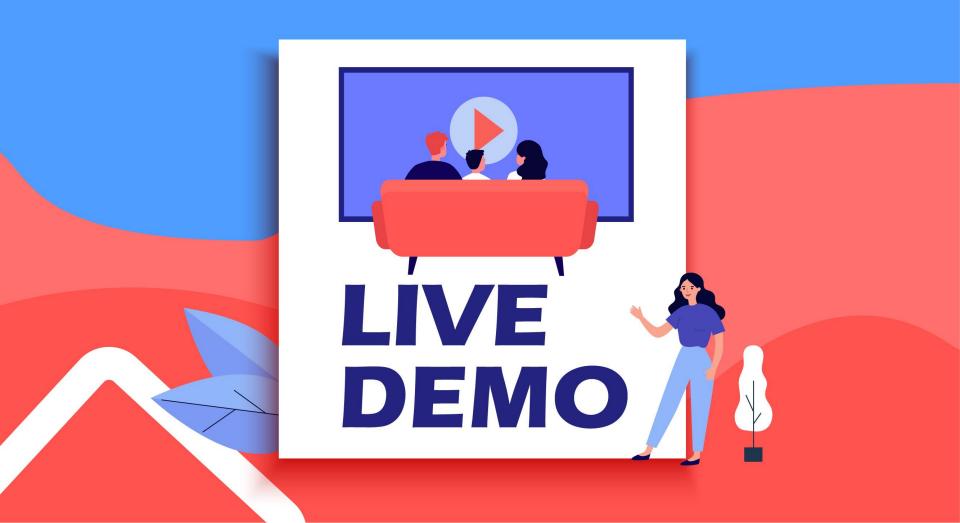

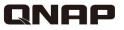

# **HD** Station

### Utilize the power of HDMI local display

Copyright© 2021 QNAP Systems, Inc. All rights reserved. QNAP® and other names of QNAP Products are proprietary marks or registered trademarks of QNAP Systems, Inc. Other products and company names mentioned herein are trademarks of their respective holders.

000